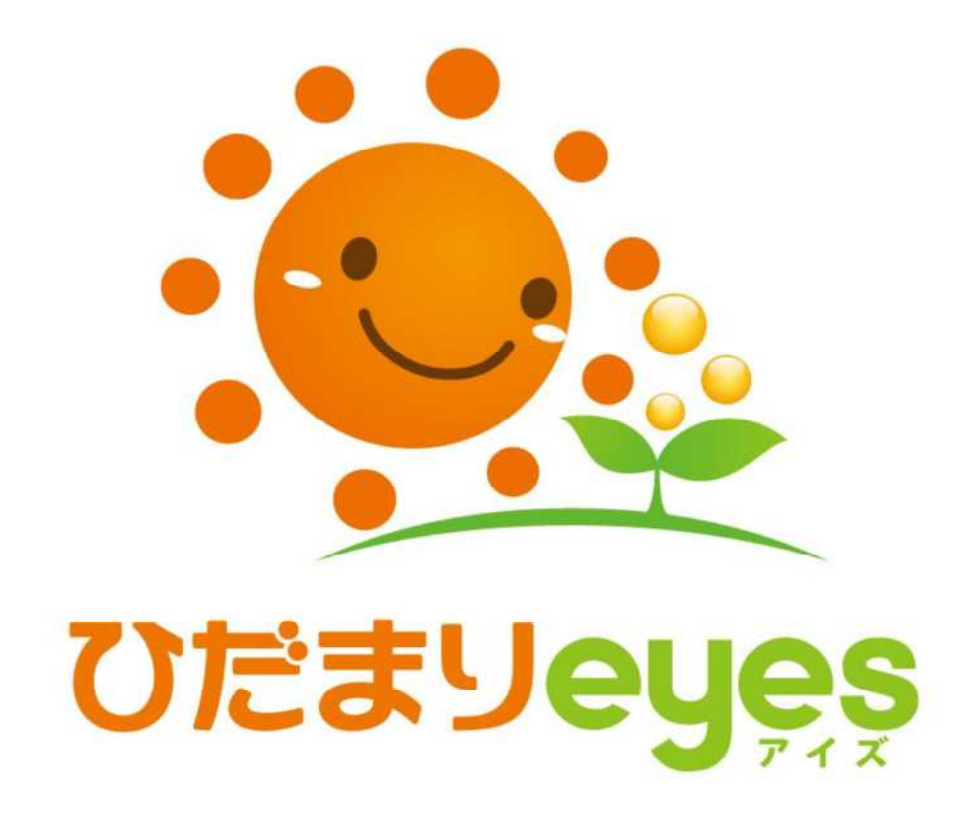

# 取扱説明書 http://hidamari-eyes.com/

 パスワード

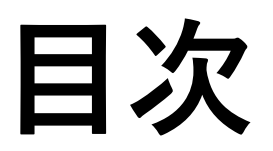

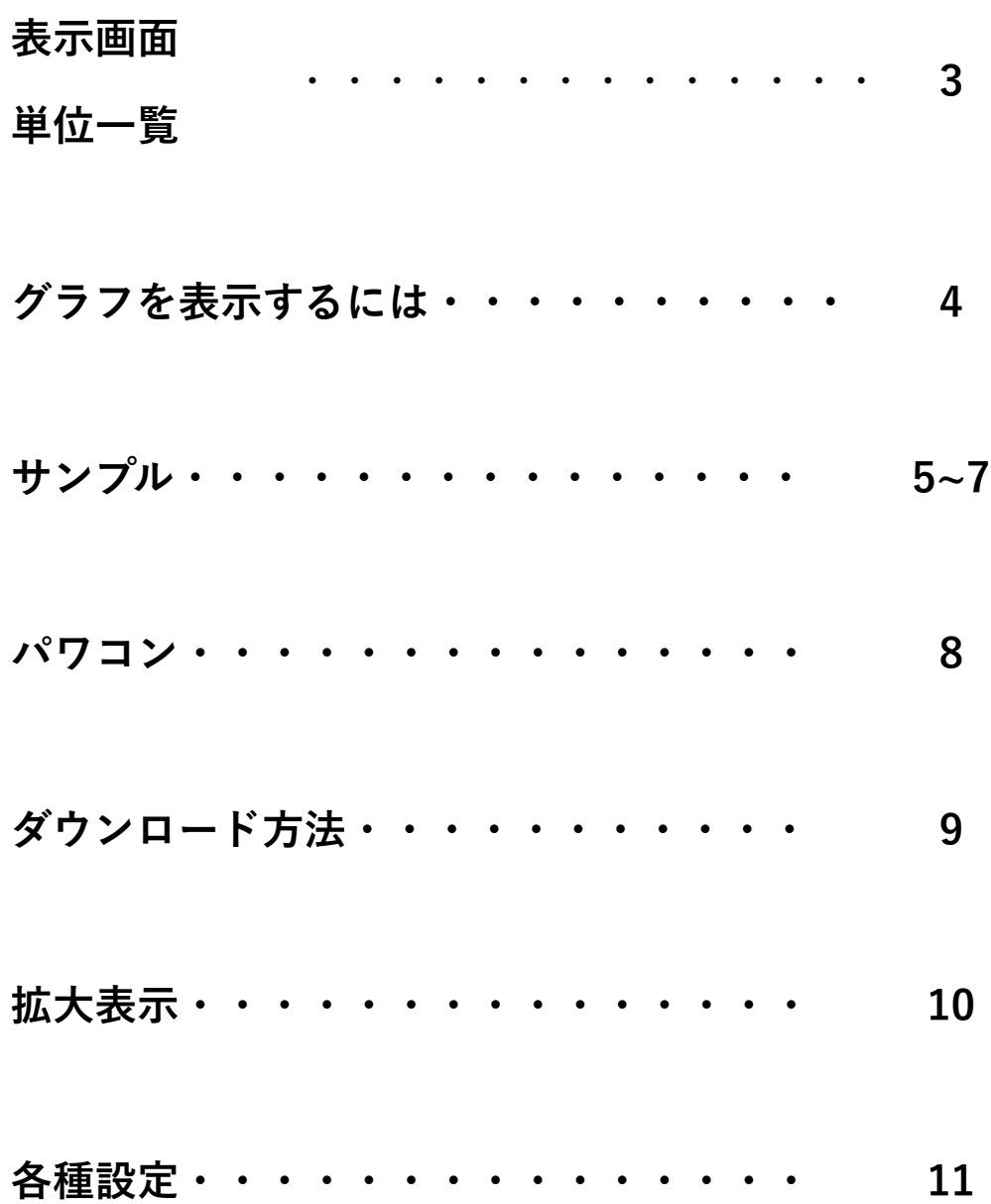

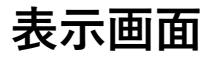

# 画面1

#### 現在の発電量等の「今」の状態を表示します。

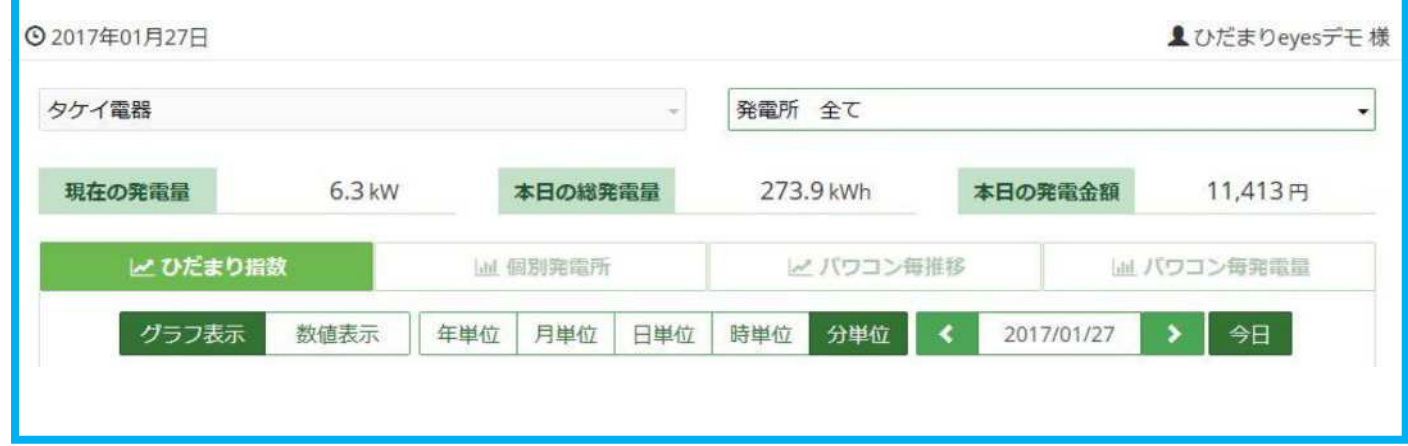

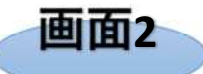

過去の発電量の検索表⽰や単位の変更操作を⾏います。

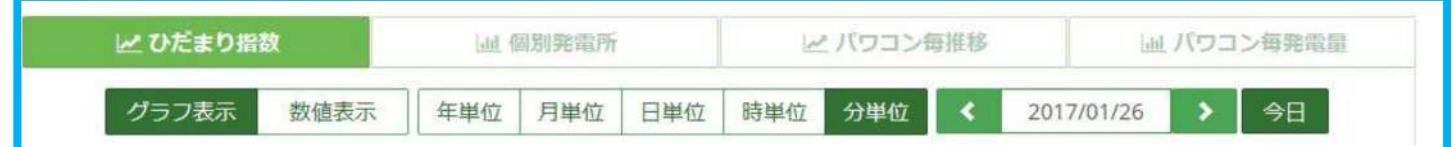

- グラフ表示 グラフで表示します。
- 数値表示 数値で表示します。

#### **単位⼀覧**

- 年単位 年間毎の指数値を表示します。
- 月単位 12ケ月分の指数値を表示します。
- 日単位 1ケ月分の指数値を表示します。
- 時単位 1時間毎の指数値を表示します。 1日の数値の変化が分かりやすいです。
- 分単位 時間単位より詳しく表示した1日の指数を表示します

#### **グラフを表⽰するには**

画面1

タケイ電器

発電所 全て

 $\ddot{\phantom{0}}$ 

※個別ユーザ名で見るには▼をクリックし「お客様」と「発電所」を選択します。

 $\omega$ 

画面2で表示したい単位と方法を選択します。

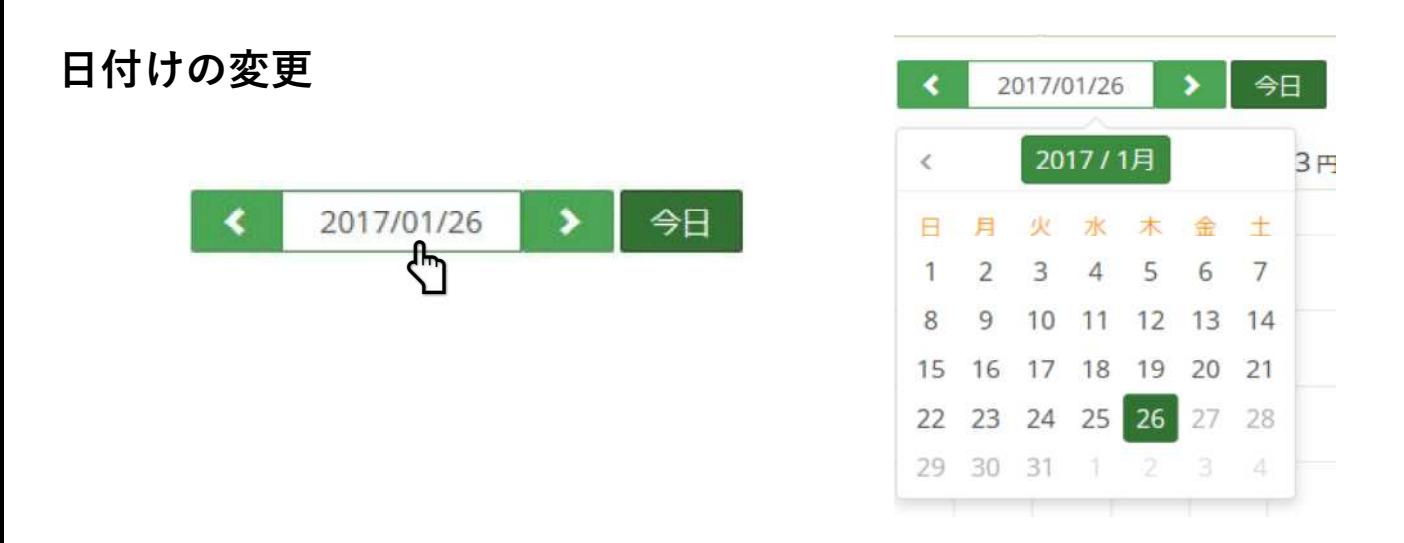

日付をクリックするとカレンダーが表示されるので

選択すると移動できます。

**< >**でも移動可能です。

# (全て・ひだまり指数・グラフ表示・月単位)

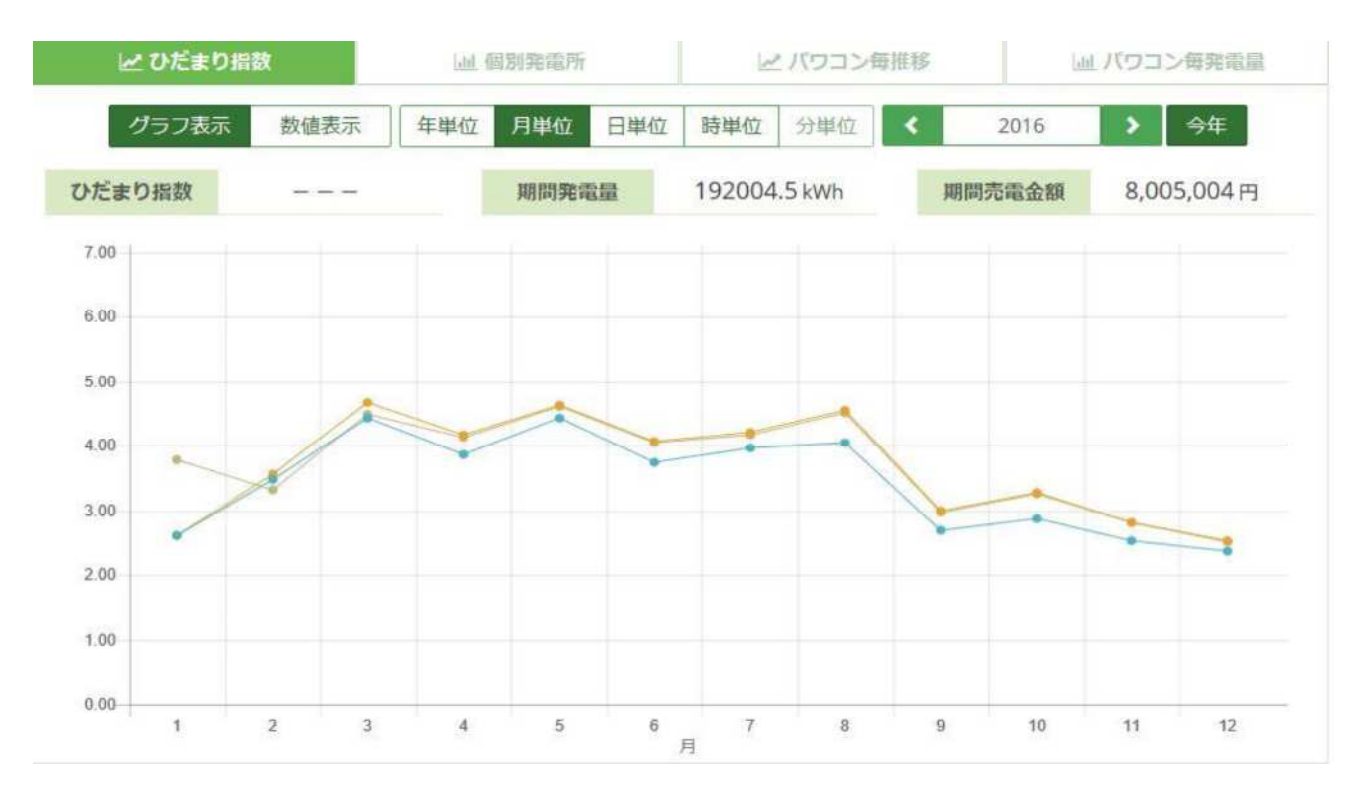

## (個別発電所・グラフ表示・月単位)

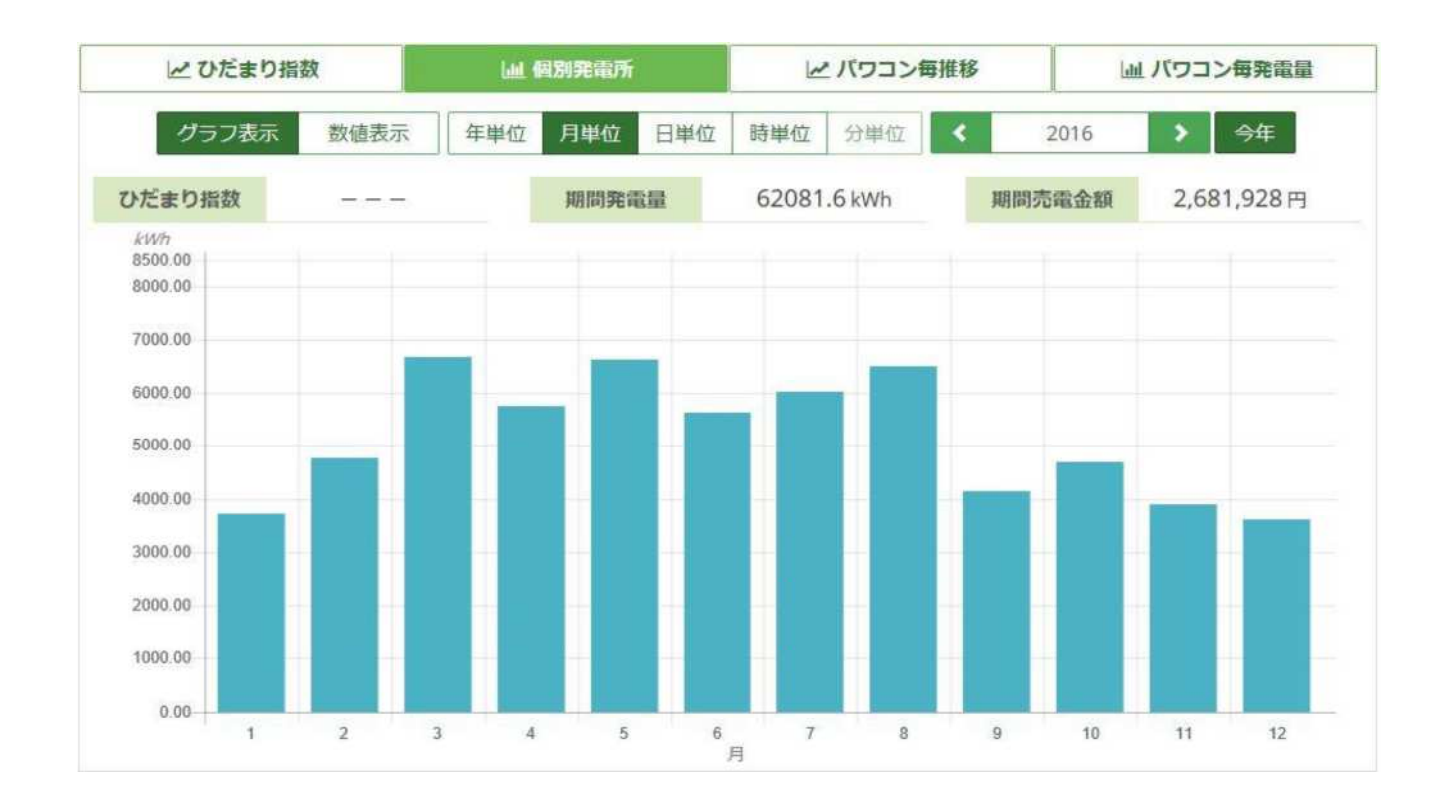

5 ページ

**サンプル**

## (全て・ひだまり指数・グラフ表示・日単位)

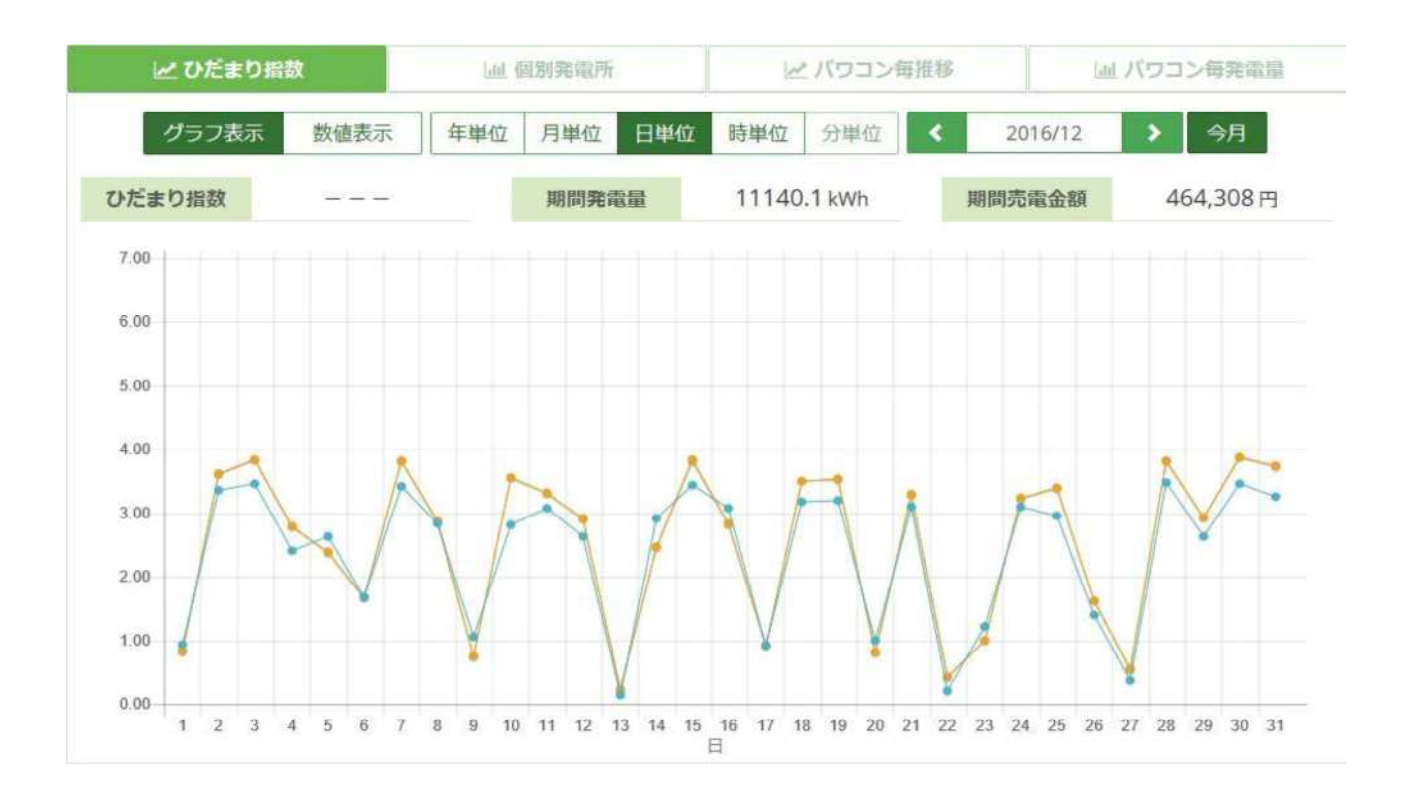

## (個別発電所・グラフ表示・日単位)

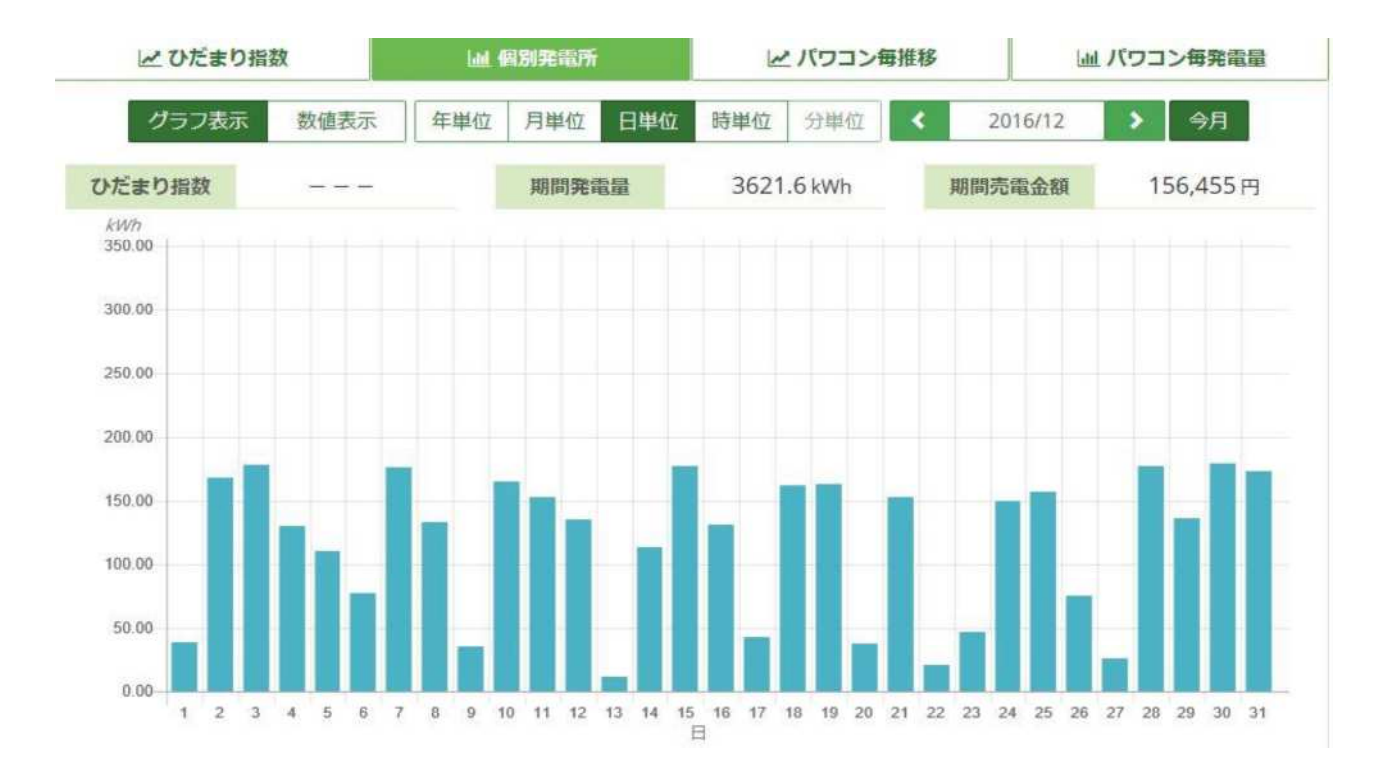

6 ページ

#### **サンプル**

(個別発電所・グラフ表示・分単位)

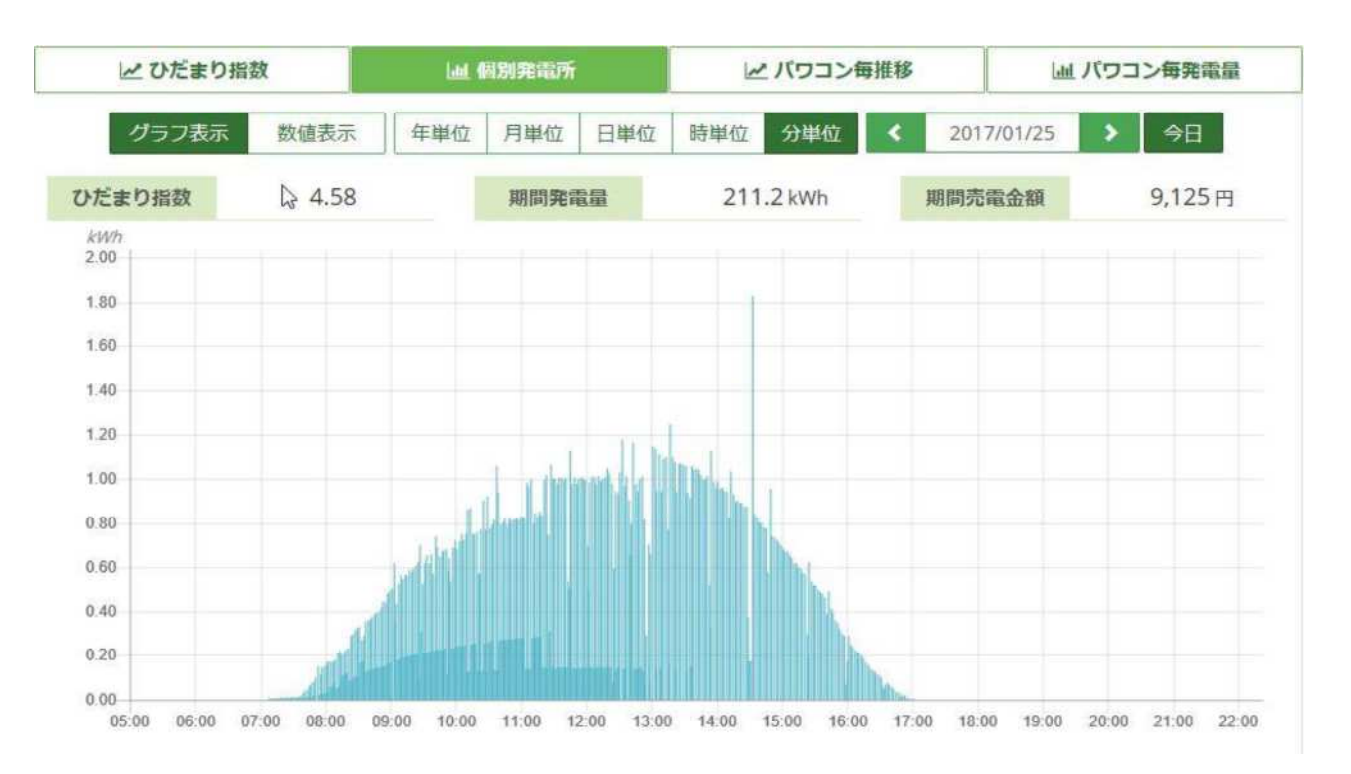

## (個別発電所・数値表⽰・時単位)

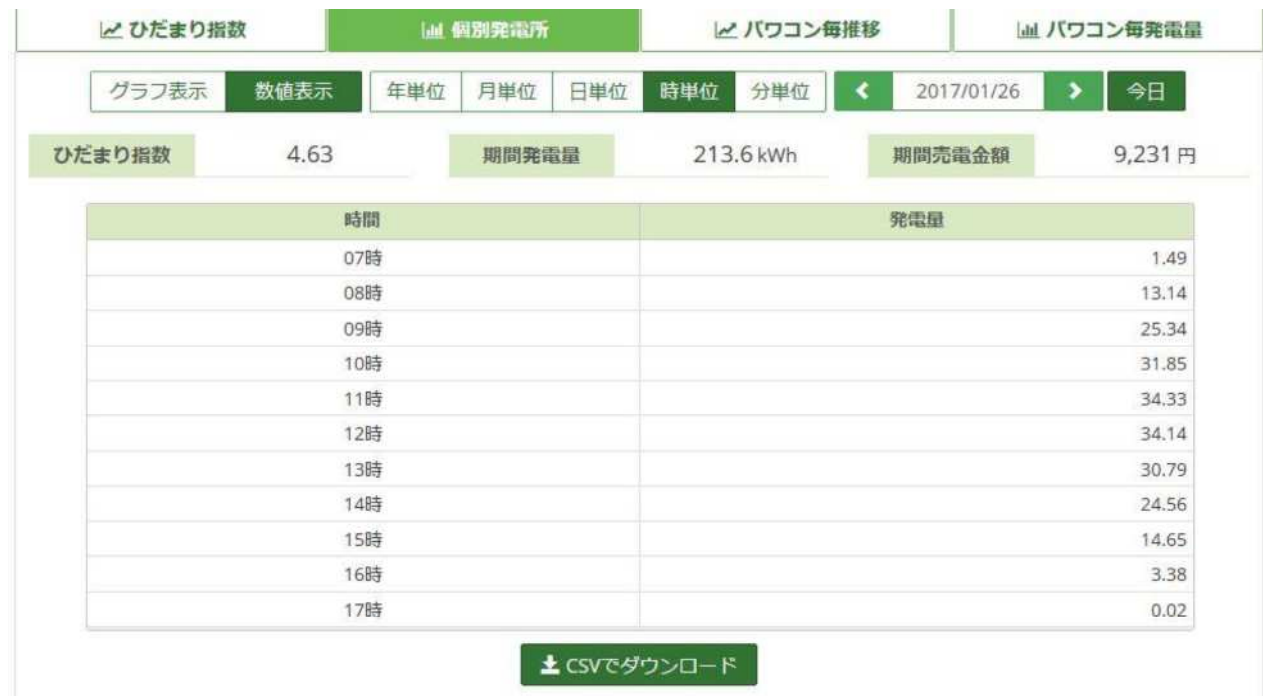

**パワコン** ※必ず個別選択

画⾯1の「お客様」「発電所」 全てから個別を選択

パワコン毎推移 グラフ表示 ※表示は年・月・日・時のみ

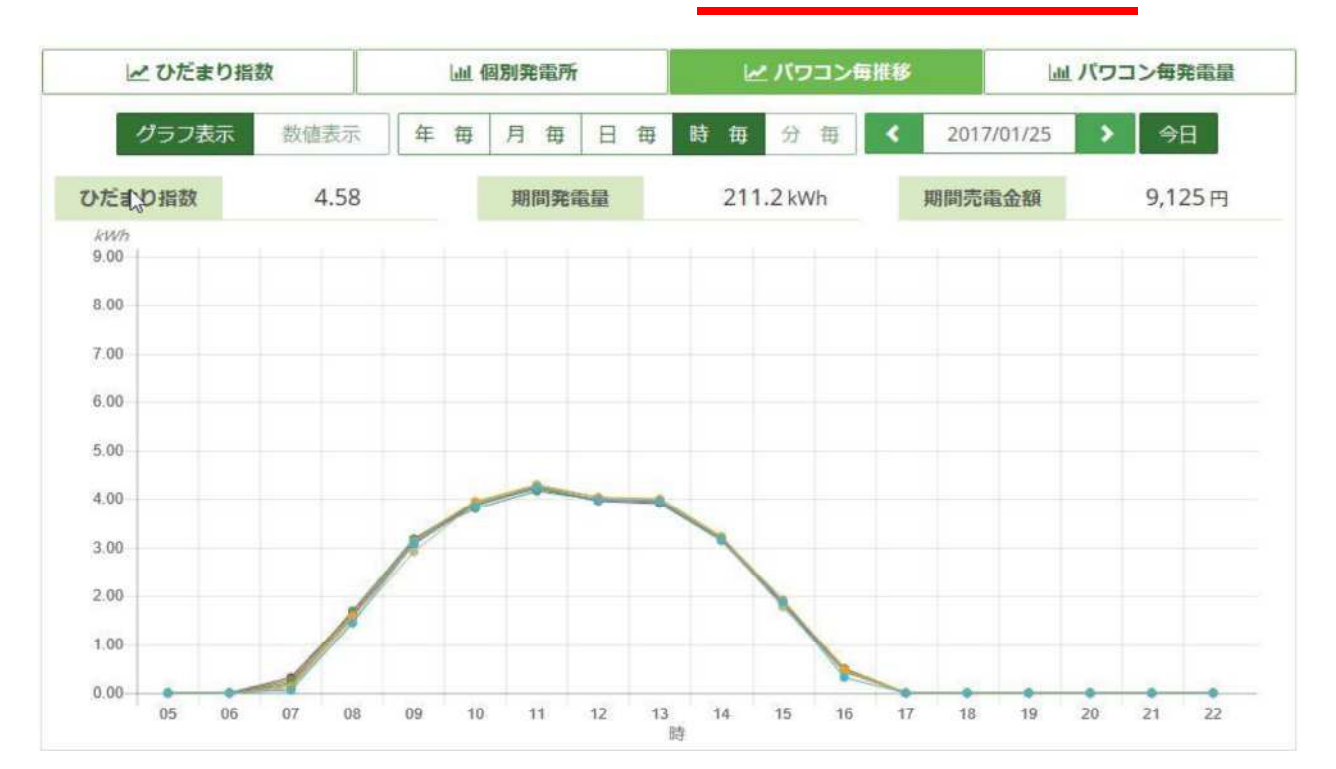

#### パワコン毎発電量 グラフ表示 ※表示は年・月・日のみ

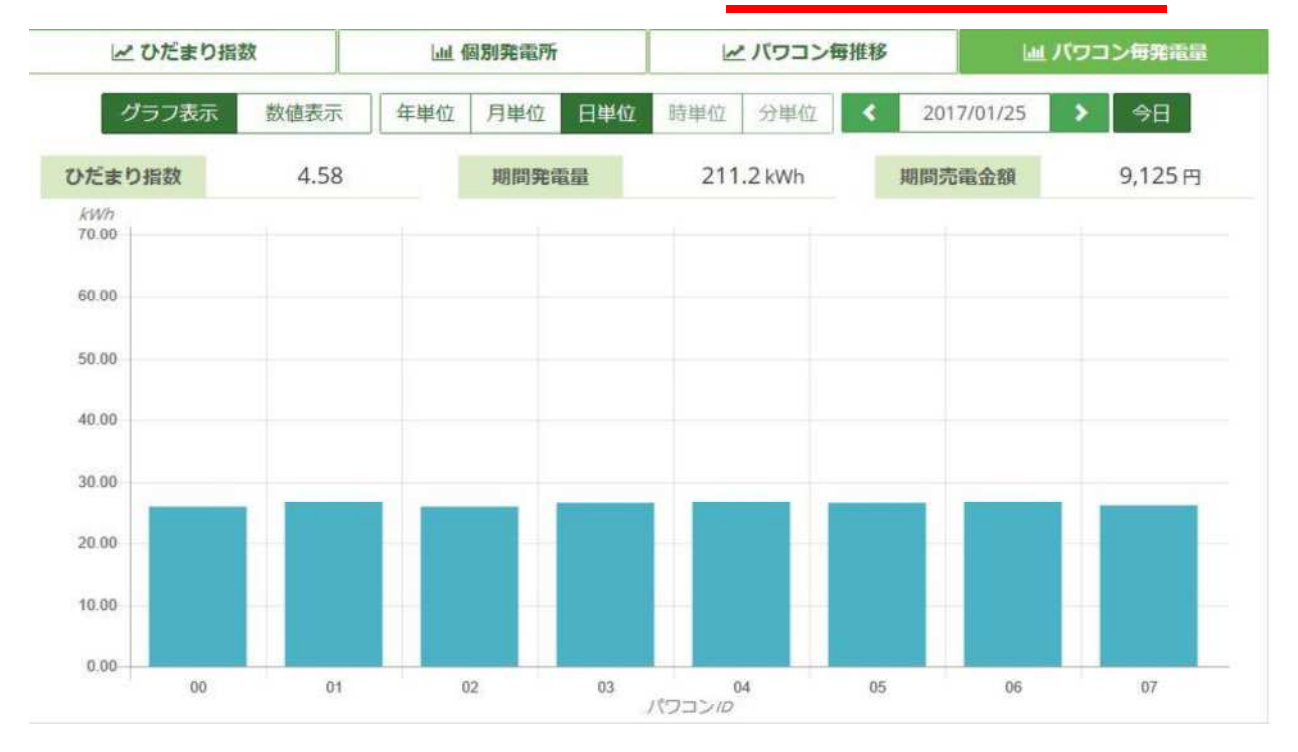

8 ページ

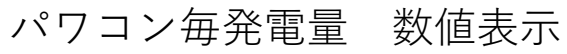

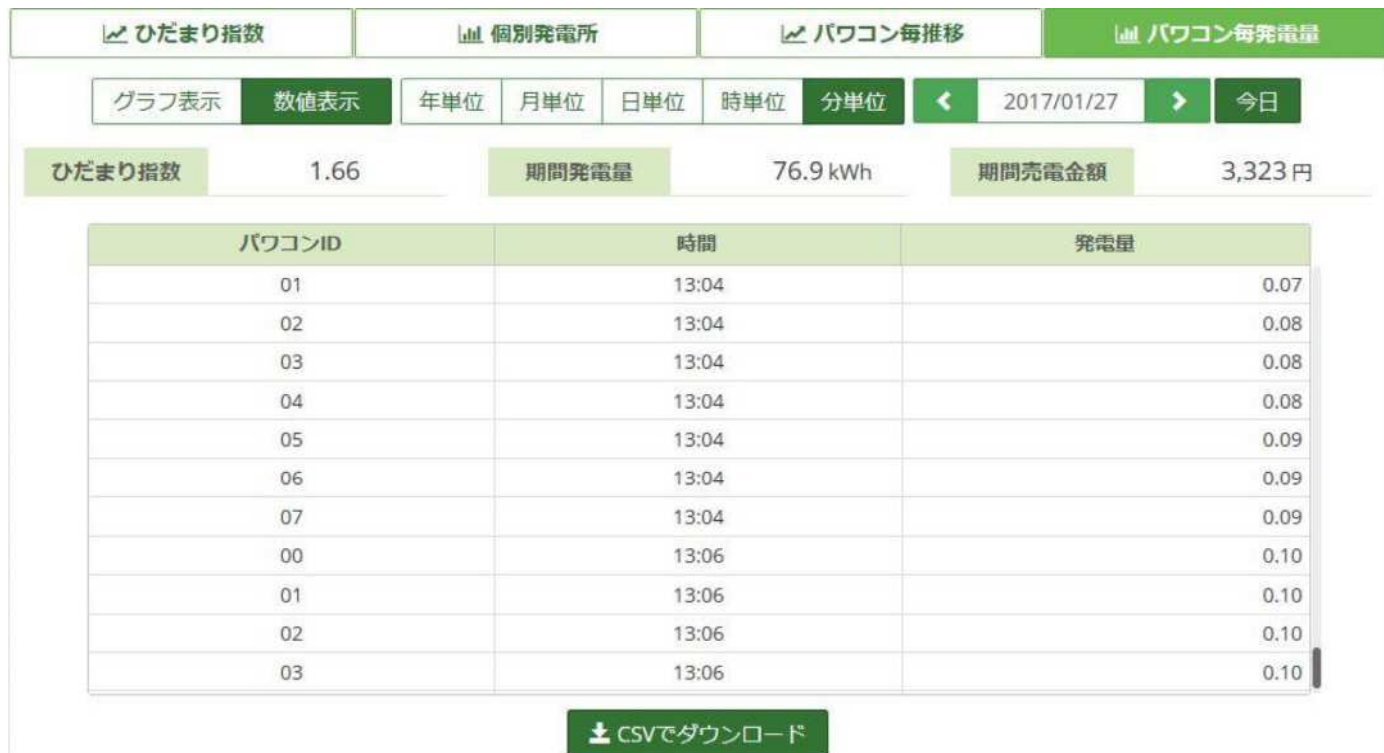

**ダウンロード**

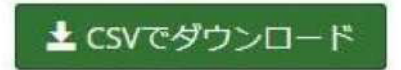

こちらから発電量の数値をExcelでダウンロードできます。

## **拡⼤⽅法**

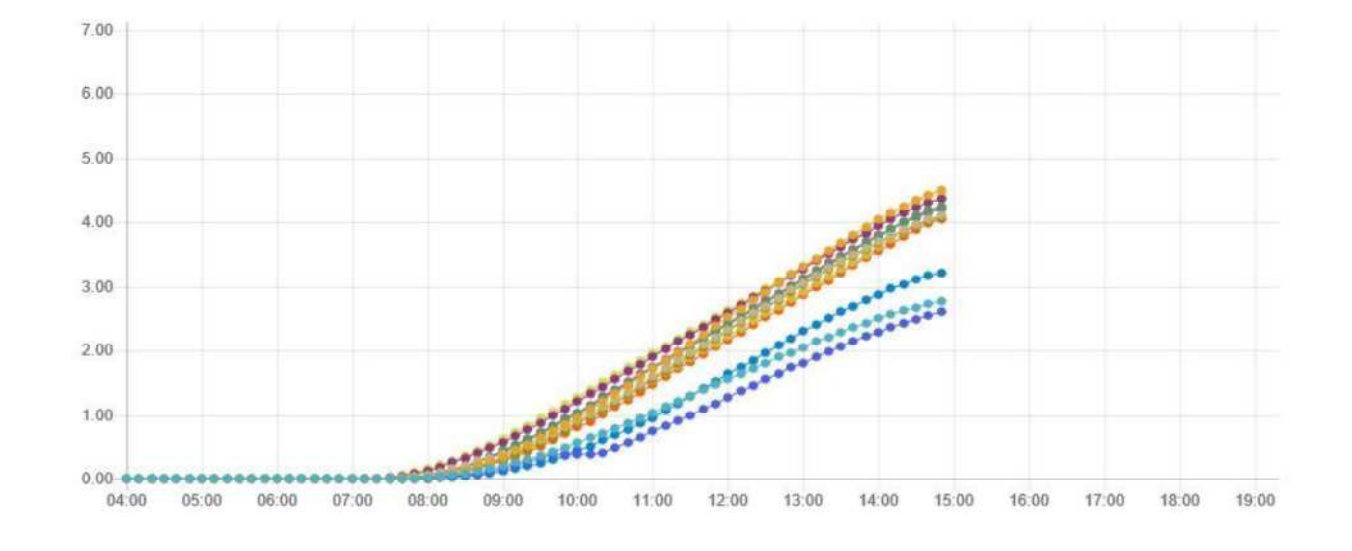

グラフの上でマウスのホイールをスクロールすると拡⼤できます。

ポインタにカーソルを合わせると時間・数値・個別発電所名が表示されます。

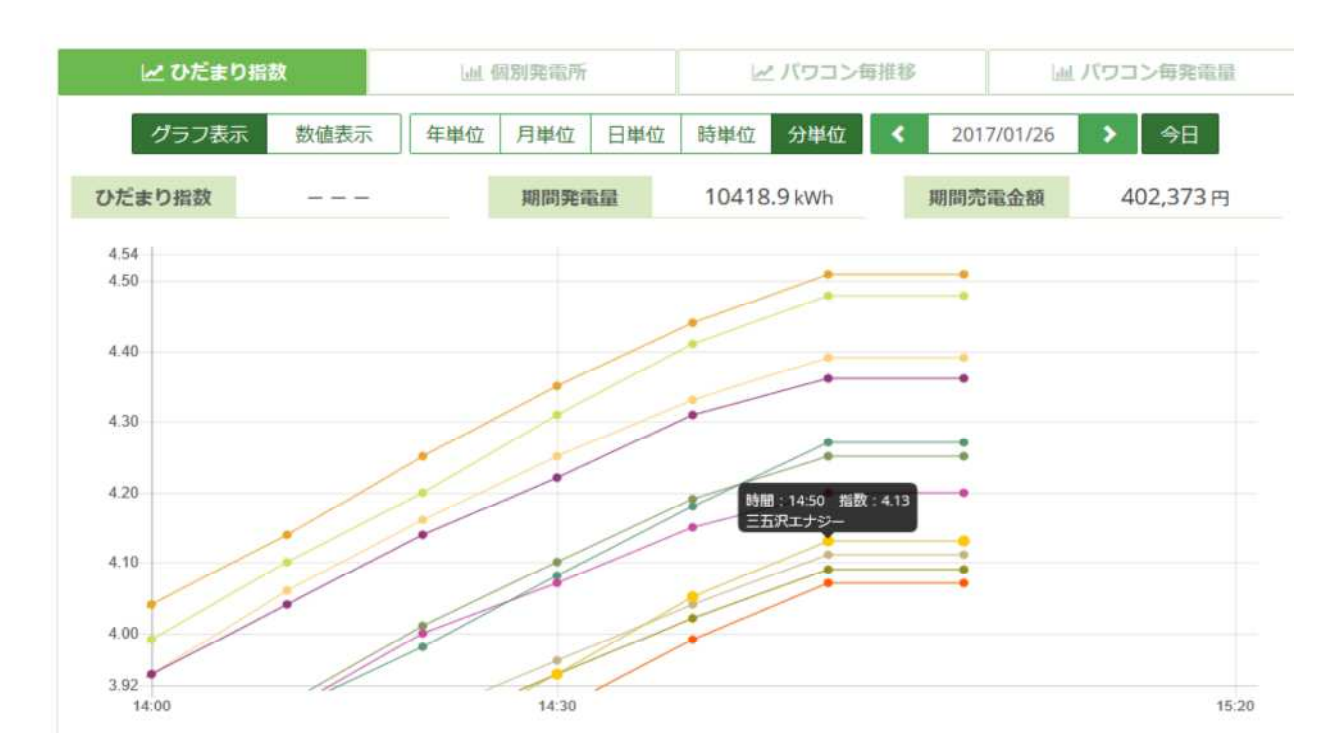

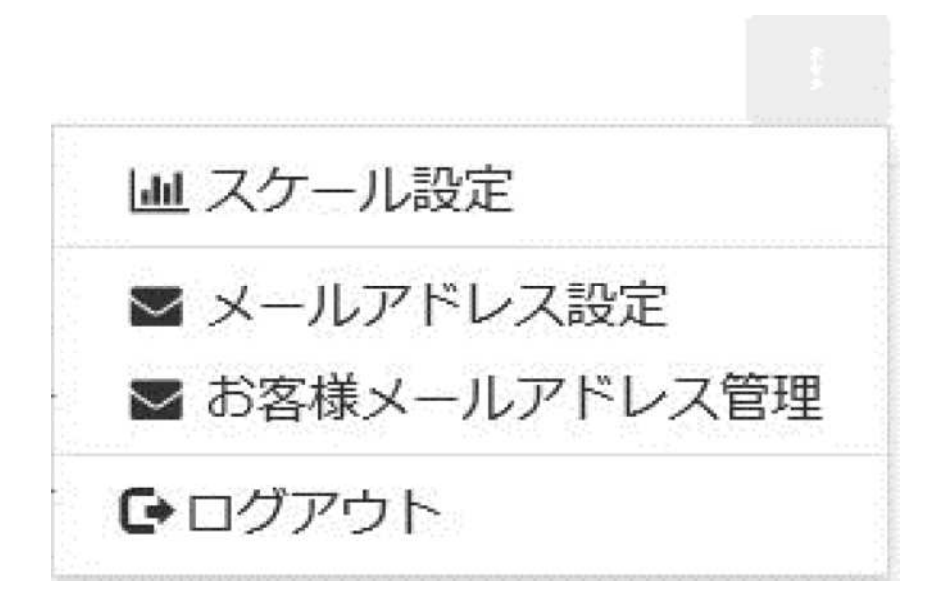

・スケール設定

グラフのスケールの調整がきます。

- ・メールアドレス設定 販売店様のアラートメールの登録の変更ができます。
- ・お客様メールアドレス管理 お客様のアラートメールの登録の変更ができます。